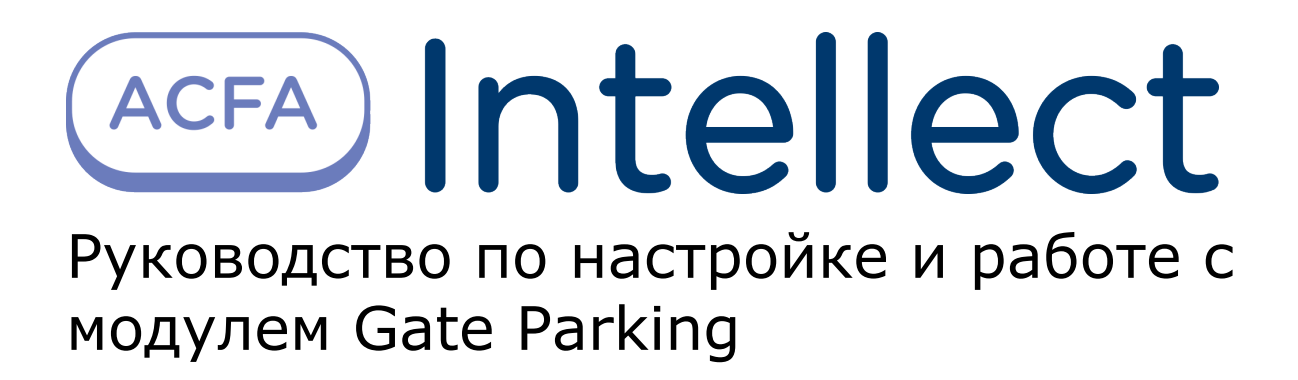

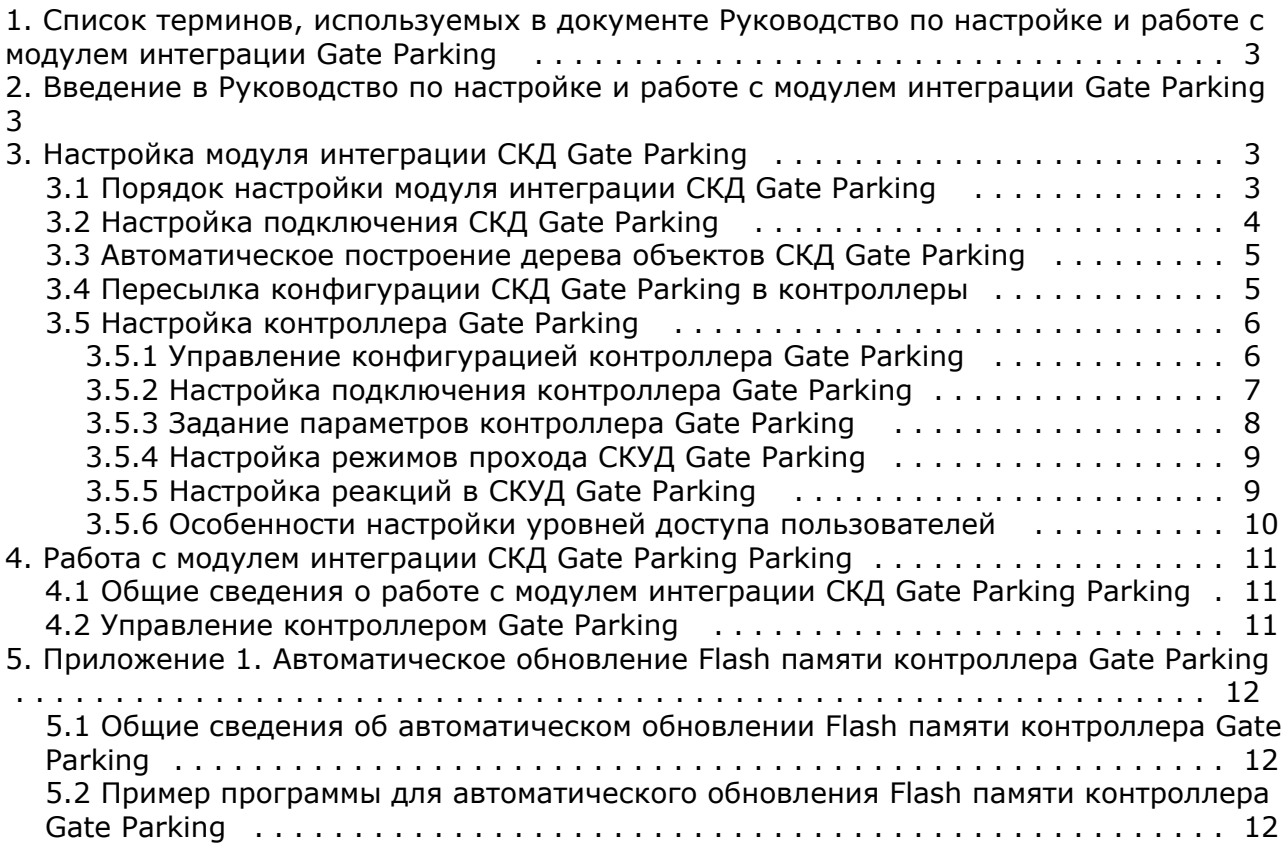

# <span id="page-2-0"></span>**Список терминов, используемых в документе Руководство по настройке и работе с модулем интеграции Gate Parking**

Система контроля и управления доступом (*СКУД*) – программно-аппаратный комплекс, предназначенный для осуществления функций контроля и управления доступом.

Интегрированная система *СКД Gate Parking* – система, представляющая собой объединение аппаратных и программных средств. Система предназначена для управления доступом, регистрации и учета движения транспортных средств, управления исполнительными устройствами на въезде и выезде стоянки. Система поддерживает постоянные, а также временные пропуска и режим подтверждения доступа.

Сервер *Интеллект* – компьютер с установленной конфигурацией **Сервер** программного комплекса *Интеллект.*

Контроллер – основное аппаратное устройство *СКД Gate Parking*, обеспечивающее прием и обработку информационных сигналов, поступающих со считывателей электронных карт, управление внешними исполнительными устройствами (например, замками) посредством встроенного реле, контроль охранных зон.

Временная зона – совокупность произвольного количества интервалов времени в пределах каждых суток временного цикла (от 1 до 366 дней), а также интервалов времени в течение особых дат. Временные зоны определяют график доступа на охраняемый объект.

# <span id="page-2-1"></span>**Введение в Руководство по настройке и работе с модулем интеграции Gate Parking**

### **На странице:**

- [Назначение документа](#page-2-4)
- [Общие сведения о модуле интеграции](#page-2-5)
- [СКД «Gate Parking»](#page-2-5)

### <span id="page-2-4"></span>**Назначение документа**

Документ Руководство по настройке и работе с модулем интеграции Gate Parking является справочно-информационным пособием и предназначен для специалистов по настройке и операторов модуля *Gate Par king*. Данный модуль входит в состав программного комплекса *ACFA Intellect*.

В данном Руководстве представлены следующие материалы:

- 1. общие сведения о модуле интеграции *СКД Gate Parking*;
- 2. настройка модуля интеграции *СКД Gate Parking*;
- 3. работа с модулем интеграции *СКД Gate Parking*.

### <span id="page-2-5"></span>**Общие сведения о модуле интеграции СКД «Gate Parking»**

Модуль интеграции *Gate Parking* является компонентом программного комплекса *ACFA Intellect* и предназначен для выполнения следующих функций:

- 1. конфигурирование *СКД Gate Parking* (производитель Gate);
- 2. обеспечение взаимодействия *СКД Gate Parking* с программным комплексом *ACFA Intellect* (мониторинг, управление).

#### **Примечание.** G)

Подробные сведения о СКД Gate Parking приведены в официальной справочной документации по данной системе.

Перед настройкой модуля интеграции *СКД Gate Parking* необходимо выполнить следующие действия:

- 1. Установить аппаратные средства *СКД Gate Parking* на охраняемый объект (см. справочную документацию по *С КД Gate Parking*).
- 2. Подключить *СКД Gate Parking* к Серверу.

# <span id="page-2-3"></span><span id="page-2-2"></span>**Настройка модуля интеграции СКД Gate Parking**

# **Порядок настройки модуля интеграции СКД Gate Parking**

Настройка модуля интеграции СКД Gate Parking производится в следующей последовательности:

- 1. Настройка подключения *СКД Gate Parking* к Серверу *Интеллект*.
- 2. Автоматическое построение дерева объектов.
- 3. Пересылка конфигурации *СКД Gate Parking* на контроллеры*.*
- 4. Задание параметров контроллеров *Gate Parking*.
- 5. Настройка режимов прохода пользователей.
- 6. Настройка автоматических реакций контроллеров *Gate Parking*.

# <span id="page-3-0"></span>**Настройка подключения СКД Gate Parking**

В программном комплексе *ACFA Intellect* настройка подключения *СКД Gate Parking* осуществляется через объект **СКД Gate Parking**, который создается на базе объекта **Компьютер** на вкладке **Оборудование** диалогового окна **Настро йка системы.**

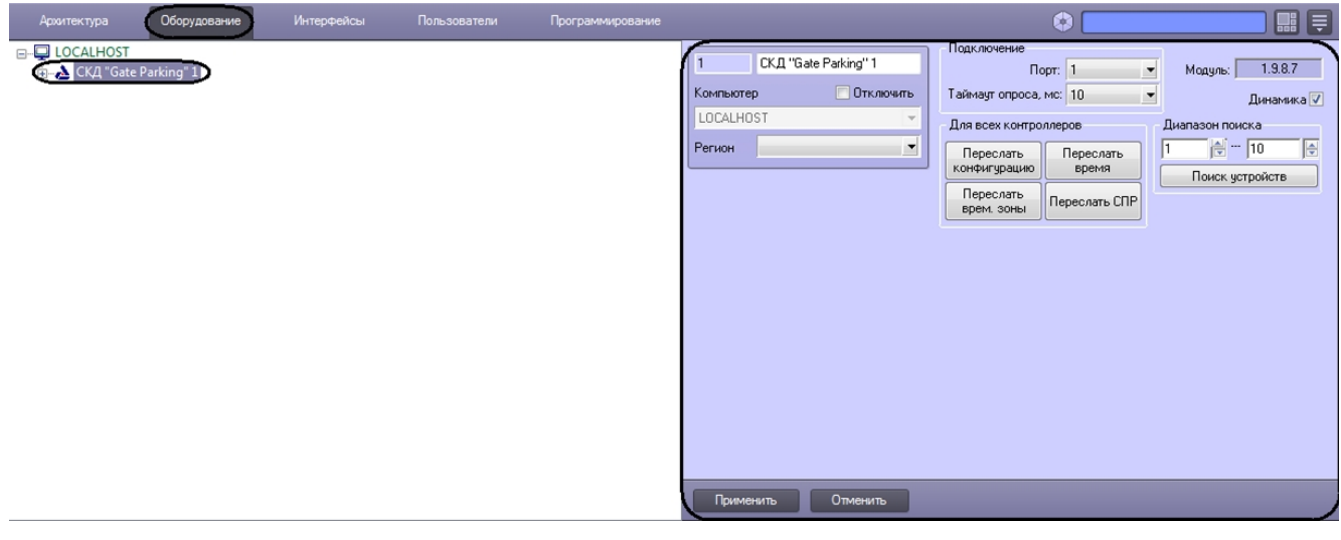

#### **Примечание.** O)

В поле **Модуль** отображается текущая версия модуля интеграции Gate Parking.

Для настройки подключения *СКД Gate Parking* необходимо выполнить следующие действия:

### 1. Перейти на панель настроек объекта **СКД Gate Parking**.

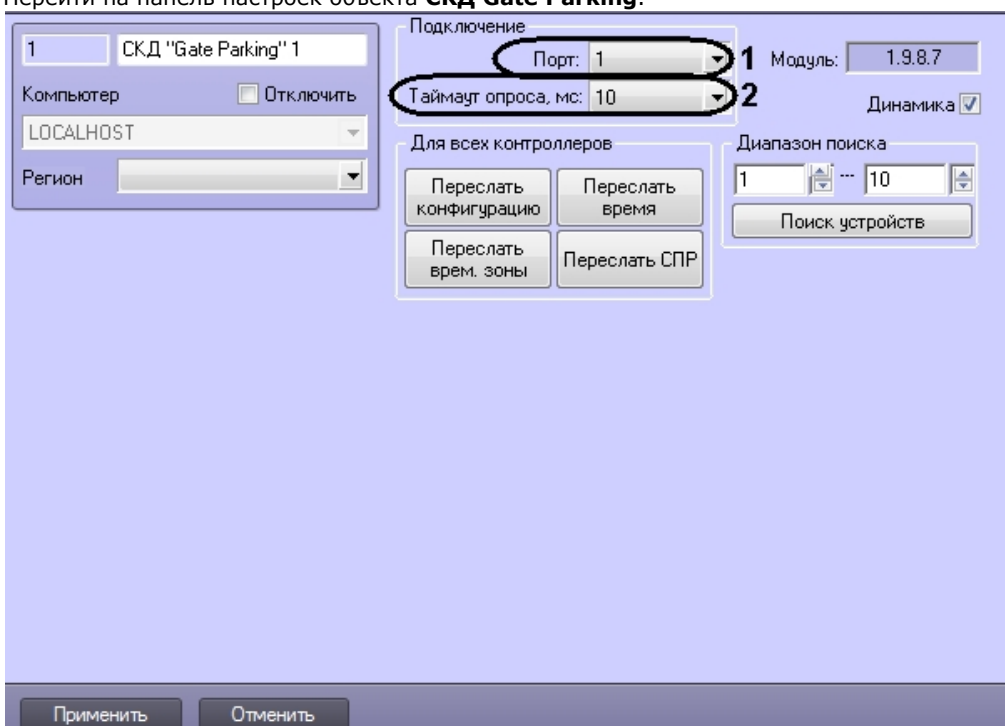

- 2. Выбрать COM-порт подключения *СКД Gate Parking* в раскрывающемся списке **Порт** (**1**).
- 3. Выбрать период времени в миллисекундах, через который должен проводиться опрос устройств, из
- 4. Нажать на кнопку **Применить** (**3**). раскрывающегося списка **Таймаут опроса, мс:** (**2**).

Настройка подключения *СКД Gate Parking* завершена.

## <span id="page-4-0"></span>**Автоматическое построение дерева объектов СКД Gate Parking**

Для автоматического построения дерева объектов необходимо выполнить следующие действия:

1. Перейти на панель настроек объекта **СКД Gate Parking**.

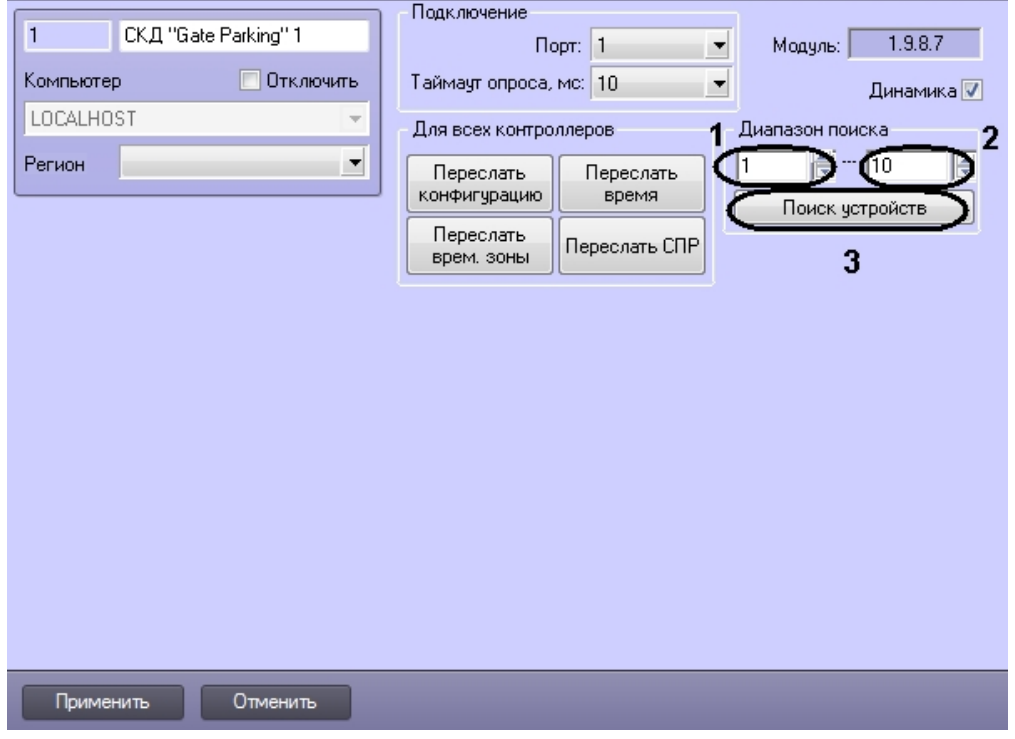

- 2. Указать диапазон адресов контроллеров следующим образом: первый адрес в поле **с:** (**1**) и последний адрес в поле **по:** (**2**)**.**
- 3. Нажать кнопку **Поиск устройств** (**3**).

После этого будет произведен автоматический поиск аппаратно сконфигурированных и подключенных контроллеров *Gate Parking*. При этом в дереве оборудования на базе объекта **СКД Gate Parking** автоматически создаются объекты, соответствующие найденным контроллерам.

<span id="page-4-1"></span>Автоматическое построение дерева объектов *СКД Gate Parking* завершено.

# **Пересылка конфигурации СКД Gate Parking в контроллеры**

В данном разделе описана пересылка конфигурации во все контроллеры *Gate*. Имеется возможность также пересылать конфигурацию в каждый контроллер отдельно (см. раздел [Управление конфигурацией контроллера Gate](#page-5-1) [Parking\)](#page-5-1).

Для пересылки конфигурации *СКД Gate Parking* необходимо выполнить следующие действия:

1. Перейти на панель настроек объекта **СКД Gate Parking** к группе параметров **Для всех контроллеров**.

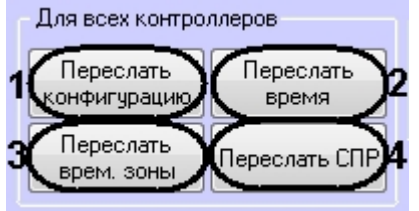

2. Для пересылки конфигурации *СКУД Gate* во все контроллеры нажать кнопку **Переслать конфигурацию**.

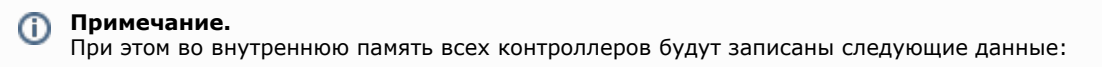

- временные зоны;
- данные о пользователях системы;
- уровни доступа пользователей.
- 3. Для синхронизации времени Сервера со временем всех контроллеров нажать кнопку **Переслать время** (**2**).
- 4. Для пересылки временных зон во все контроллеры нажать кнопку **Переслать врем.зоны** (**3**).
- 5. Для пересылки данных модуля *Служба пропускного режима* (пользователи, уровни доступа, временны зоны и т.д.) нажать кнопку **Переслать СПР** (**4**).

Пересылка конфигурации *СКД Gate Parking* завершена.

Для автоматической пересылки данных модуля *Служба пропускного режима* в контроллер необходимо установить флажок **Динамика** и нажать кнопку **Применить**.

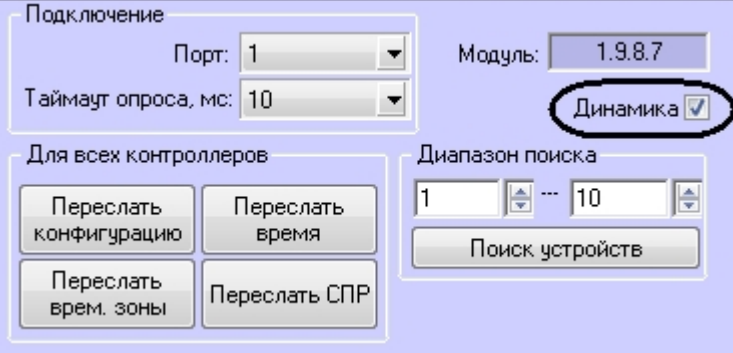

#### **Внимание!** ∧

Поддерживается только динамическая пересылка временных зон и пользователей. Динамическая пересылка уровней доступа не поддерживается в связи с особенностями оборудования.

# <span id="page-5-0"></span>**Настройка контроллера Gate Parking**

В программном комплексе *ACFA Intellect* настройка контроллера *Gate* осуществляется на панели настроек объекта **То чка прохода Gate Parking**, который создается на базе объекта **СКД Gate Parking** на вкладке **Оборудование** диал огового окна **Настройка системы**.

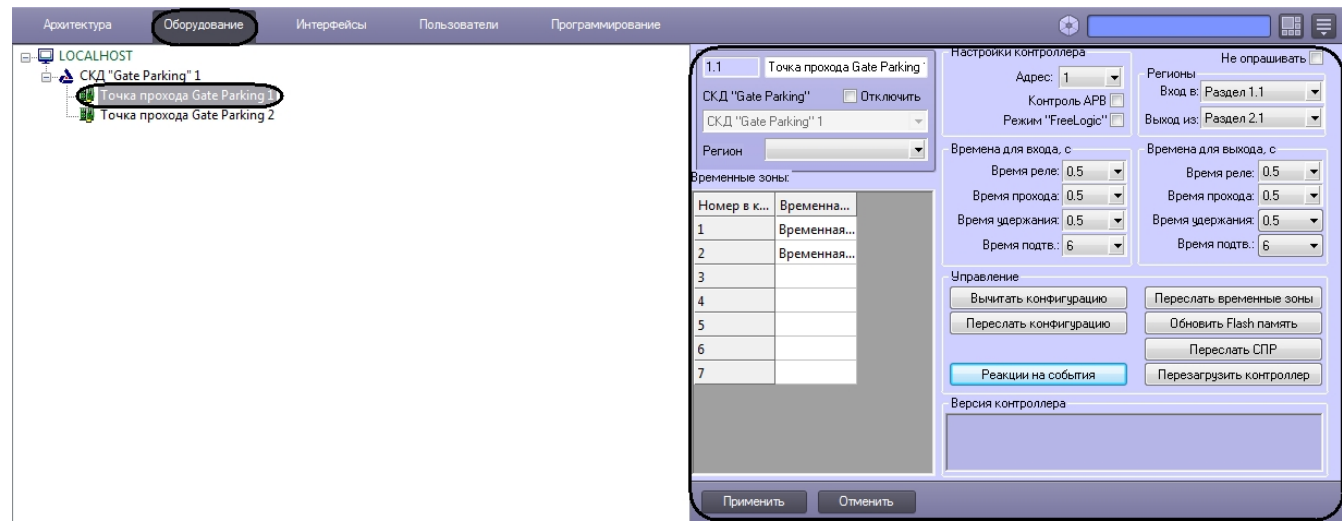

### <span id="page-5-1"></span>**Управление конфигурацией контроллера Gate Parking**

Управление конфигурацией контроллера *Gate Parking* включает в себя следующие действия:

1. Загрузка конфигурации контроллера *Gate Parking*. Для выполнения данного действия необходимо нажать кнопку **Вычитать конфигурацию** (**1**). Для просмотра вычитанной конфигурации необходимо повторно выбрать объект **Точка прохода Gate Parking**.

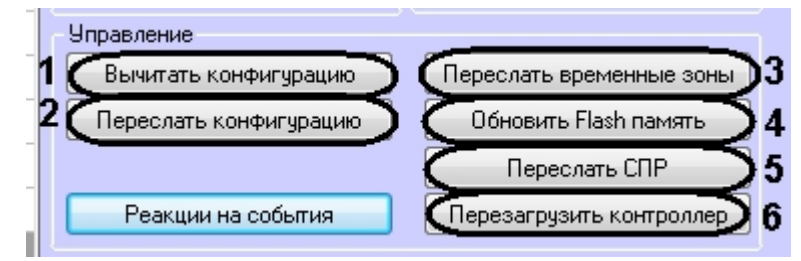

- 2. Пересылка конфигурации в контроллер *Gate Parking*. Для выполнения данного действия необходимо нажать кнопку **Переслать конфигурацию** (**2**).
- 3. Пересылка временных зон в контроллер *Gate Parking.* Для выполнения данного действия необходимо нажать кнопку **Переслать временные зоны** (**3**).
- 4. Пересылки данных *Службы пропускного режима* (пользователи, уровни доступа, временны зоны и т.д.)*.* Для выполнения данного действия необходимо нажать кнопку **Переслать СПР** (**5**).
- 5. Обновление памяти контроллера *Gate Parking Parking.* Для запуска обновления памяти контроллера необходимо нажать кнопку **Обновить Flash память** (**4**).

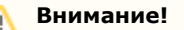

Обновление памяти контроллера необходимо производить один раз в сутки. Для автоматического обновления памяти удобно использовать программу или скрипт ПК *ACFA Intellect* (см. раздел [Приложе](#page-11-0) [ние 1. Автоматическое обновление Flash памяти контроллера Gate Parking\)](#page-11-0).

6. Перезагрузка контроллера. Для выполнения данного действия необходимо нажать на кнопку **Перезагрузить контроллер** (**6**).

### <span id="page-6-0"></span>**Настройка подключения контроллера Gate Parking**

Для настройки подключения *контроллера Gate Parking* необходимо выполнить следующие действия:

1. Перейти на панель настроек объекта **Точка прохода Gate Parking**.

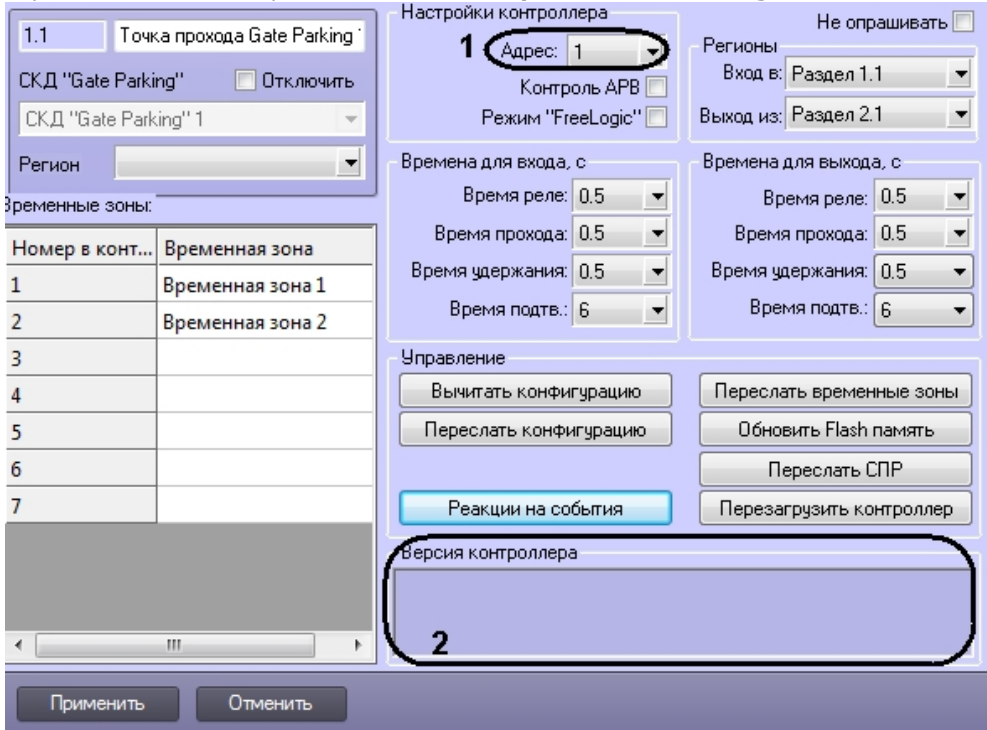

- 2. Выбрать адрес контроллера из соответствующего раскрывающегося списка (**1**).
- 3. Нажать на кнопку **Применить**.

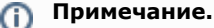

В случае, если контроллер Gate *Parking* с указанным адресом подключен к Серверу *Интеллект*, в группе **Вер сия контроллера** автоматически отобразятся следующие параметры контроллера (**2**):

- версия контроллера;
- версия прошивки контроллера;
- режим работы контроллера.

Если параметры контроллера не отобразились, следует проверить его подключение к компьютеру (см. официальную справочную документацию по СКД *Gate Parking*).

Настройка подключения контроллера *Gate Parking* завершена.

### <span id="page-7-0"></span>**Задание параметров контроллера Gate Parking**

Для настройки контроллера *Gate Parking* необходимо выполнить следующие действия:

1. Перейти на панель настроек объекта **Точка доступа Gate Parking**.

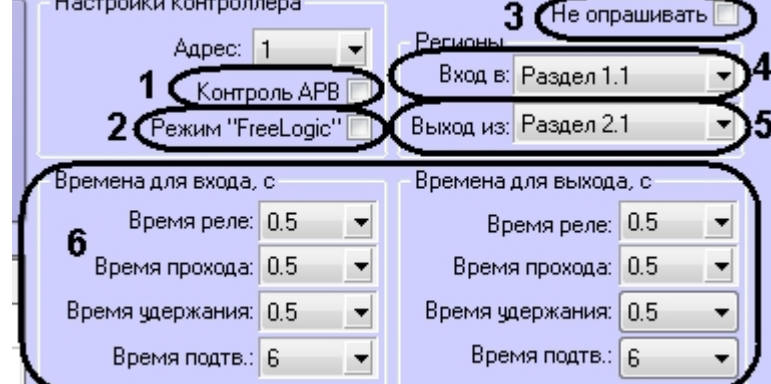

- 2. Установить флажок **Контроль АРВ**, если необходимо активировать запрет двойного прохода (AntiPassBack, **1**)
- 3. Установить флажок **Режим «FreeLogic»**, если необходимо активировать режим реакций, при котором контроллер может самостоятельно включать или выключать выходы при появлении внутри контроллера некоторых установленных событий (см. [Настройка реакций в СКУД Gate Parking](#page-8-1), **2**).
- 4. Установить флажок **Не опрашивать**, если необходимо заблокировать получение событий от контроллера (**3**).
- 5. Из раскрывающегося списка **Вход в:** выбрать объект **Раздел**, соответствующий территории, расположенной со стороны выхода через считыватель (**4**).
- 6. Из раскрывающегося списка **Выход из:** выбрать объект **Раздел**, соответствующий территории, расположенной со стороны входа через считыватель (**5**).
- 7. Настроить параметры замка для проходов на вход и на выход (**6**):
	- a. Выбрать период времени в секундах, в течение которого замок будет открыт, в поле **Время реле**.

### **Внимание!** Λ

.

При задании времени равным «0» происходит блокировка замка и открытие его невозможно осуществить ни одним из доступных способов: с помощью ключа, кнопки открытия или соответствующей команды.

b. Выбрать период времени в секундах, в течение которого пользователь может открыть дверь, в поле **В ремя прохода**.

#### **Примечание.** ൹

Время прохода начинает отсчитываться, как и время реле, с момента срабатывания реле (т.е. открывания замка) и поэтому не может быть меньше, чем время реле.

c. Указать период времени в секундах после открывания двери, в течение которого дверь должна быть закрыта, в поле **Время удержания**.

#### **Примечание.** G)

Если по истечении указанного времени дверь не будет закрыта, фиксируется событие **Дверь не закрыта**. Это сопровождается звуковой и световой индикацией считывателя до тех пор, пока дверь не будет закрыта.

d. Указать период времени в секундах, в течение которого необходимо подтвердить доступ картой подтверждения, в поле **Время подтв** (см. [Настройка режимов прохода СКУД Gate Parking](#page-8-0)).

#### **Внимание!** т

При задании времени равным «0» *таймаут подтверждения неограничен*.

8. Настроить временные зоны, если пользователям, имеющим право прохода через точку доступа, присвоен уровень доступа с временной зоной, отлично от **Всегда** и **Никогда**. Для каждой временной зоны контроллера *Gate Parking* выбрать из соответствующего ей раскрывающегося списка временную зону ПК *ACFA Intellect*.

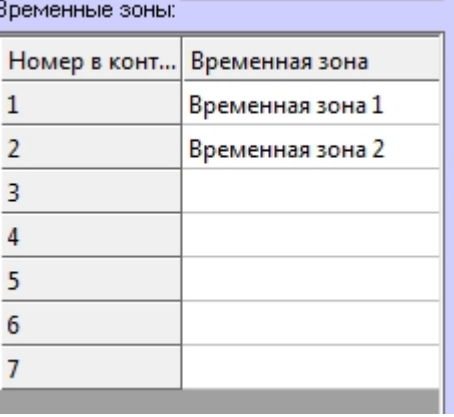

9. Нажать на кнопку **Применить**.

<span id="page-8-0"></span>Задание параметров контроллера *Gate Parking* завершено.

### **Настройка режимов прохода СКУД Gate Parking**

СКД *Gate Parking Parking* поддерживает четыре режима работы карты доступа пользователя.

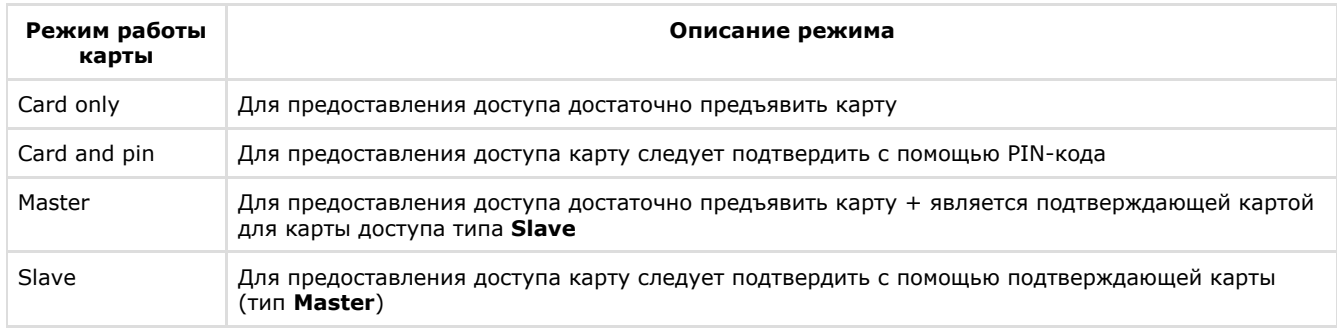

Настройка режимов прохода заключается в назначении пользователям одного из данных режимов.

Для настройки режимов прохода пользователей необходимо выполнить следующие действия:

1. Перейти на панель пользователя модуля *Служба пропускного режима* на вкладку **Дополнительно** (см. [Руков](https://doc.axxonsoft.com/confluence/pages/viewpage.action?pageId=119832667) [одство по настройке и работе с модулем Служба пропускного режима\)](https://doc.axxonsoft.com/confluence/pages/viewpage.action?pageId=119832667). Панель сотрудника

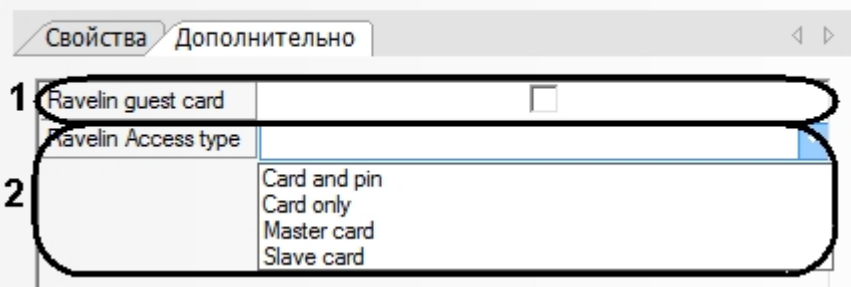

- 2. Из раскрывающегося списка **Ravelin Access type** выбрать режим прохода пользователя (**2**). Если режим не выбран, доступ будет предоставляться в соответствии с уровнем доступа.
- 3. Если необходимо обозначать данного пользователя как гостя, установить флажок **Ravelin guest card** (**1**).
- 4. Нажать кнопку **Сохранить**.
- 5. Настроить режимы прохода для всех пользователей, повторив пункты 1-3.
- 6. Если установлена динамическая пересылка конфигурации контроллера, то режимы доступа вступят в силу незамедлительно. В противном случае необходимо выполнить пересылку данных модуля *Служба пропускного режима* контроллеру *Gate Parking* (см. [Управление конфигурацией контроллера Gate Parking\)](#page-5-1).

<span id="page-8-1"></span>Настройка режимов прохода завершена.

## **Настройка реакций в СКУД Gate Parking**

Если в системе активирован режим реакция, то при получении какого-либо события можно выполнять включение или отключение (постоянное или на время от 1 до 255 секунд) одного из восьми управляющих выходов. К этому выходу может быть подключено любое исполнительное или сигнализирующее устройство.

Настройка реакций выполняется следующим образом:

### 1. Перейти на панель настроек объекта **Точка доступа Gate Parking** и нажать кнопку **Реакции на события**.

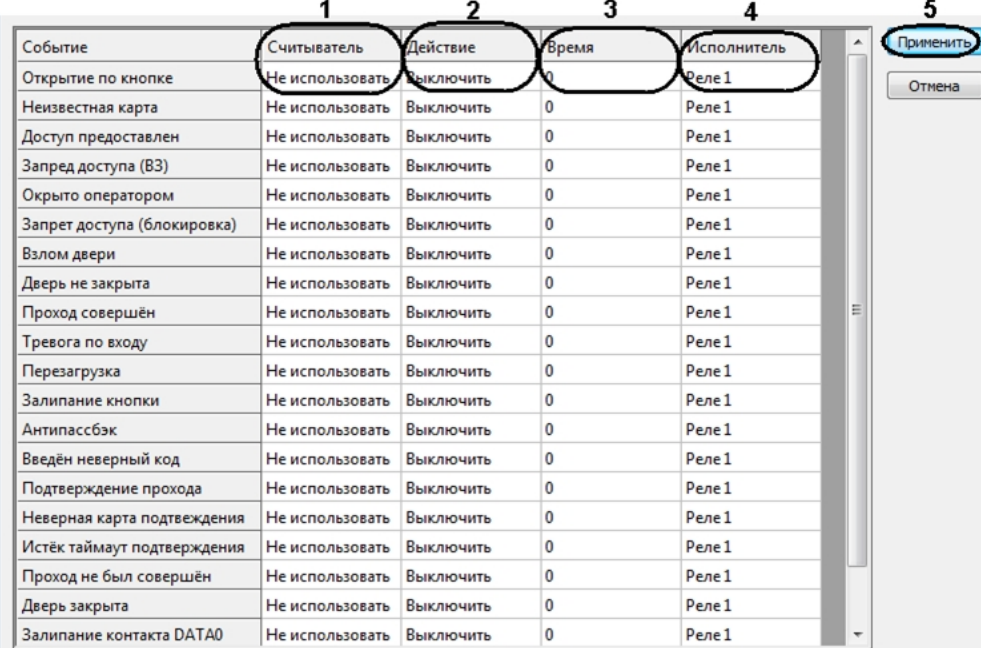

- 2. Список событий, для которого можно настроить реакции, приведен в соответствующем столбце. Для назначения реакции на событие необходимо выполнить следующие действия:
	- a. Выбрать считыватель, на котором должно произойти событие, в соответствующем списке (**1**).

**Примечание.** G) **Считыватель 1** – считыватель на вход, **Считыватель 2** – считыватель на выход.

- b. Выбрать выполняемое действие в соответствующем столбце (**2**).
- c. Установить время выполнения действия в диапазоне от 1 до 255 секунд в столбце **Время** (**3**).
- d. Выбрать выход, который требуется включить или отключить в столбце **Исполнитель** (**4**).
- 3. Нажать кнопку **Применить** (**5**).
- 4. Нажать кнопку **Применить** на панели настроек объекта **Точка доступа Gate Parking**.
- 5. Выполнить пересылку конфигурации в контроллер (см. [Управление конфигурацией контроллера Gate Parking](#page-5-1))

<span id="page-9-0"></span>Настройка реакций завершена.

Панель временной зоны

.

## **Особенности настройки уровней доступа пользователей**

Существует возможность разграничивать уровень доступа пользователей *Gate Parking*, благодаря чему доступ будет предоставляться только через один считыватель контроллера.

Для этого необходимо перевести контроллер в конфигурацию **Две двери на вход** (выставляется перемычками, см. документацию на контроллер) и настроить временные зоны таким образом, чтобы их первый интервал относился к первому считывателю, а второй интервал - ко второму считывателю.

Например, если требуется, чтобы сотруднику, имеющему **Уровень доступа на вход**, предоставлялся доступ только по первому считывателю, а сотруднику, имеющему **Уровень доступа на выход**, был доступ только по второму, необходимо в *Службе пропускного режима* произвести следующие настройки (см. [Создание временной зоны,](https://doc.axxonsoft.com/confluence/pages/viewpage.action?pageId=119833022) [Создани](https://doc.axxonsoft.com/confluence/pages/viewpage.action?pageId=119833075) [е уровней доступа](https://doc.axxonsoft.com/confluence/pages/viewpage.action?pageId=119833075)):

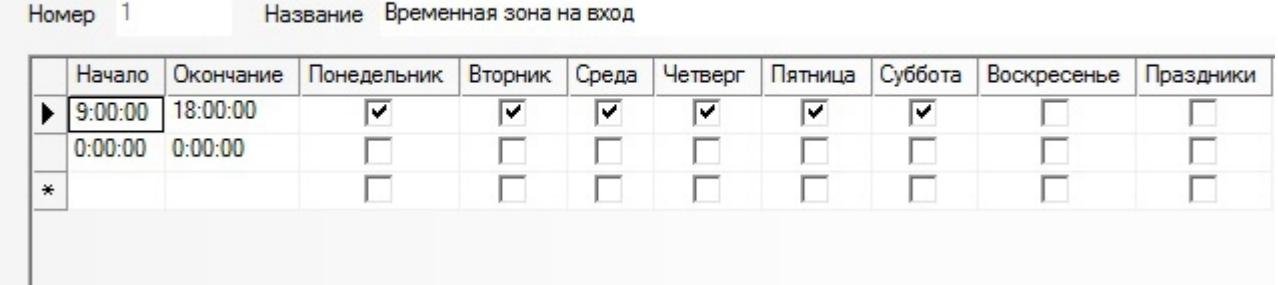

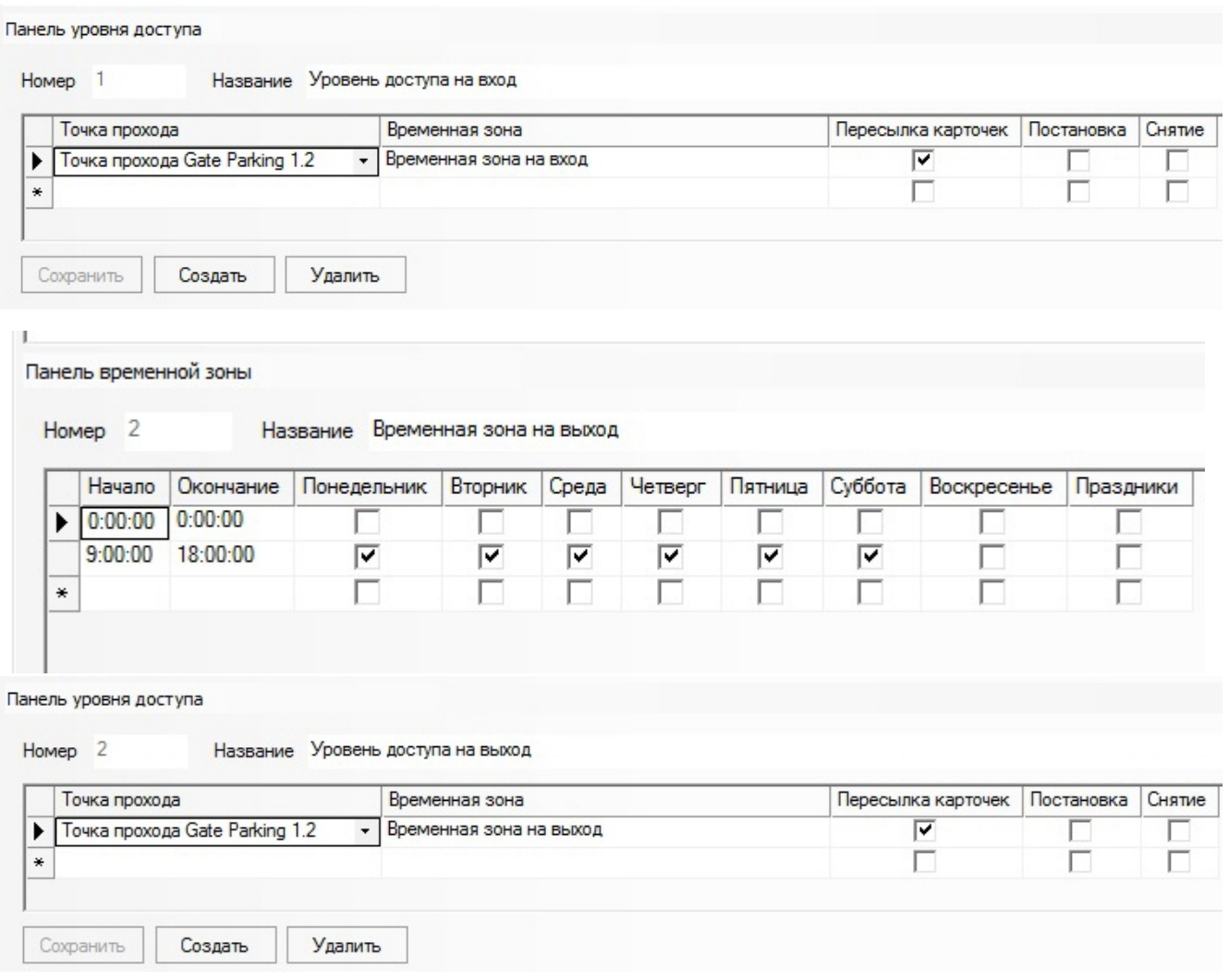

# <span id="page-10-0"></span>**Работа с модулем интеграции СКД Gate Parking Parking**

# <span id="page-10-1"></span>**Общие сведения о работе с модулем интеграции СКД Gate Parking Parking**

Для работы с модулем интеграции *СКД «Gate Parking Parking»* используются следующие интерфейсные объекты:

- 1. **Карта**;
- 2. **Протокол событий.**

Сведения по настройке данных интерфейсных объектов приведены в документе [Программный комплекс Интеллект:](https://doc.axxonsoft.com/confluence/pages/viewpage.action?pageId=83500164) [Руководство Администратора](https://doc.axxonsoft.com/confluence/pages/viewpage.action?pageId=83500164).

Работа с интерфейсными объектами подробно описана в документе [Программный комплекс Интеллект: Руководство](https://doc.axxonsoft.com/confluence/pages/viewpage.action?pageId=83499967) [Оператора](https://doc.axxonsoft.com/confluence/pages/viewpage.action?pageId=83499967).

# <span id="page-10-2"></span>**Управление контроллером Gate Parking**

Управление контроллером *Gate Parking* осуществляется в интерактивном окне **Карта** с использованием функционального меню объекта **Контроллер Gate Parking**.

Точка прохода Gate Parking 1[1.1]

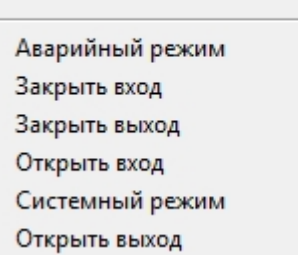

Описание команд функционального меню объекта **Контроллер Gate Parking** представлено в таблице.

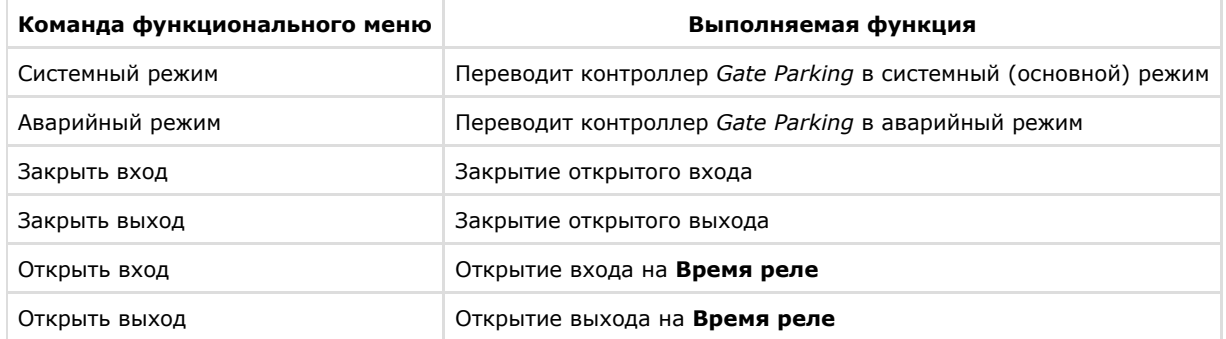

# <span id="page-11-0"></span>**Приложение 1. Автоматическое обновление Flash памяти контроллера Gate Parking**

# <span id="page-11-1"></span>**Общие сведения об автоматическом обновлении Flash памяти контроллера Gate Parking**

Автоматическое обновление Flash памяти контроллера *Gate Parking* может быть реализовано с использованием функционала программирования ПК *ACFA intellect*:

- 1. программы на встроенном языке программирования ПК *ACFA Intellect*;
- 2. скрипта на языке JavaScript.

Подробные сведения о написании программ и скриптов в ПК *ACFA Intellect* приведены в документах [Программный](https://doc.axxonsoft.com/confluence/pages/viewpage.action?pageId=83499877) [комплекс Интеллект: Руководство по программированию](https://doc.axxonsoft.com/confluence/pages/viewpage.action?pageId=83499877) и [Программный комплекс Интеллект: Руководство по](https://doc.axxonsoft.com/confluence/pages/viewpage.action?pageId=83499801) [программированию \(JavaScript\)](https://doc.axxonsoft.com/confluence/pages/viewpage.action?pageId=83499801).

## <span id="page-11-2"></span>**Пример программы для автоматического обновления Flash памяти контроллера Gate Parking**

Для автоматического обновления Flash памяти контроллера Gate Parking можно использовать следующую программу:

```
OnTime (W,D,X,Y,"00","00","10")
{
// программа будет срабатывать каждый день в 00 часов 00 минут 10 секунд
DoReact("GATE PARKING_CTRL","1.1","UPDATE_FLASH");
//обновление Flash памяти в контроллере Gate Parking с идентификационным номером *1.1*}
```